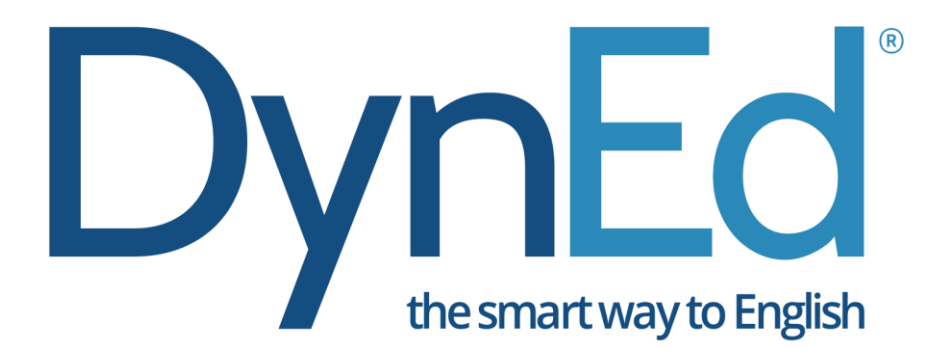

## **İNGİLİZCE DİL EĞİTİMİ SİSTEMİ**

## **KARTAL İLÇE MİLLİ EĞİTİM MÜDÜRLÜĞÜ Dyned Student Kurulumu**

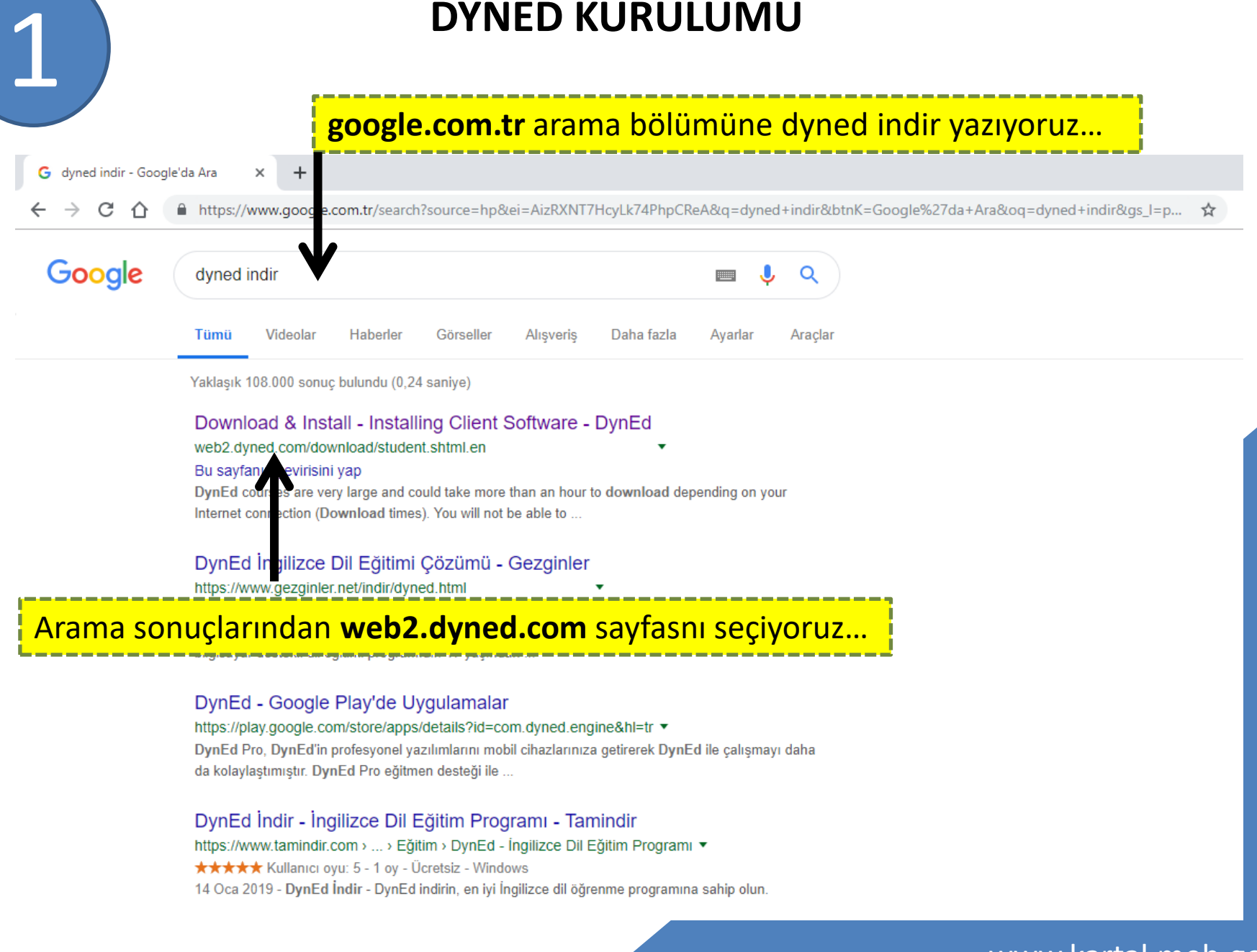

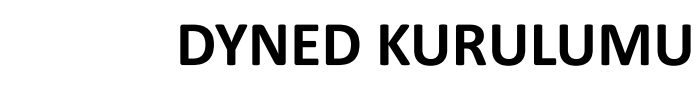

Installing Client Software - DynEd X  $+$ 

→ C n iventi değil web2.dyned.com/download/student.shtml.en

## Açılan sayfada Download DynEd bölümünde :

#### **1. ADIM :** Select your Records Server açılan menüden **Turkey (Sadece Resmi Okullar)**  seçeneğini seçiyoruz…

#### Note:

- . DynEd courses are very large and could take more than an hour to download depending on your Internet connection (Download times).
- . You will not be able to use this installation unless you have a valid DynEd login ID and password.
- You must have installed QuickTime 7.0.4 or higher. Click Get QuickTime to download and install QuickTime.

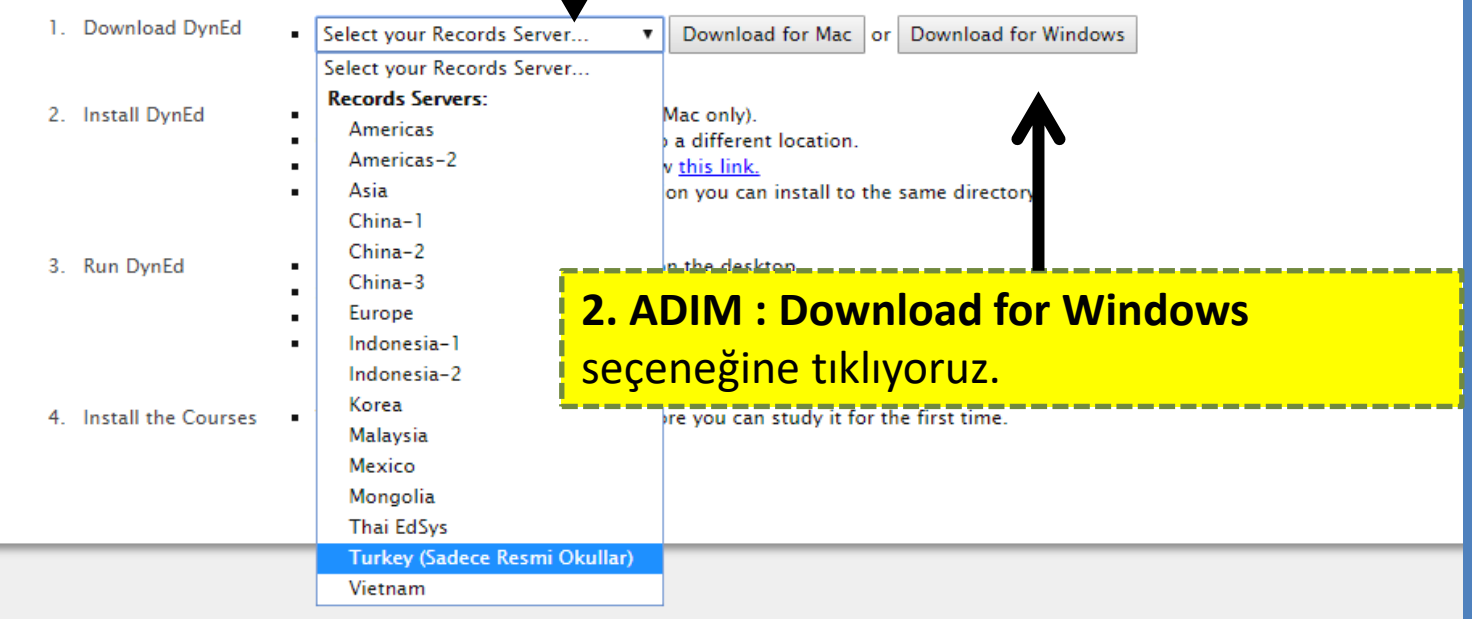

C 10 Güvenli değil | web2.dyned.com/download/student.shtml.en

## Açılan sayfada Download DynEd bölümünde :

#### **1. ADIM :** Select your Records Server açılan menüden **Turkey (Sadece Resmi Okullar)**  seçeneğini seçiyoruz…

- ou will not be able to use this installation unless you have a valid Dyned login ID and password.
- You must have installed QuickTime 7 0.4 or higher. Click Get QuickTime to download and install QuickTime.

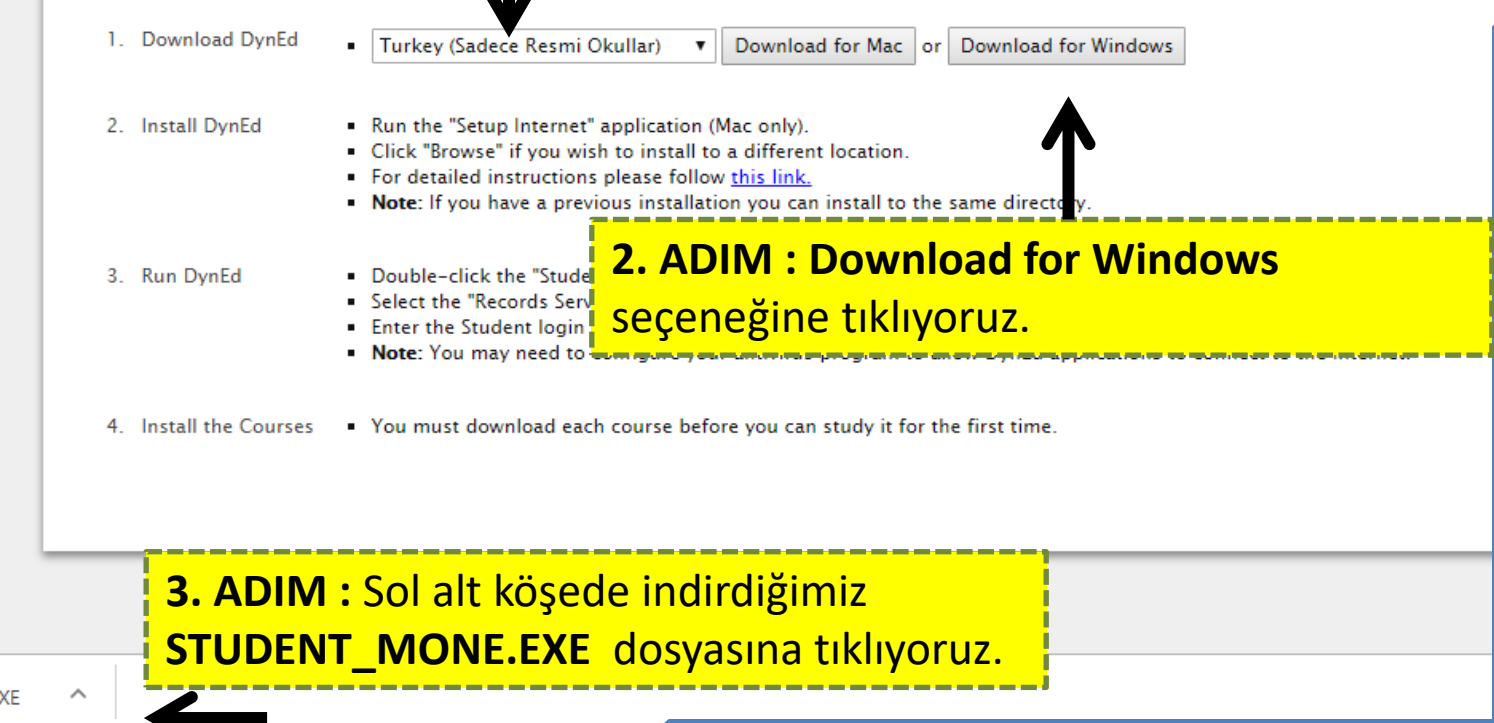

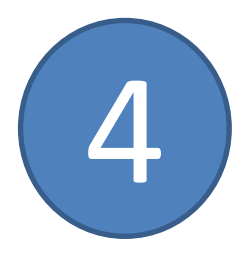

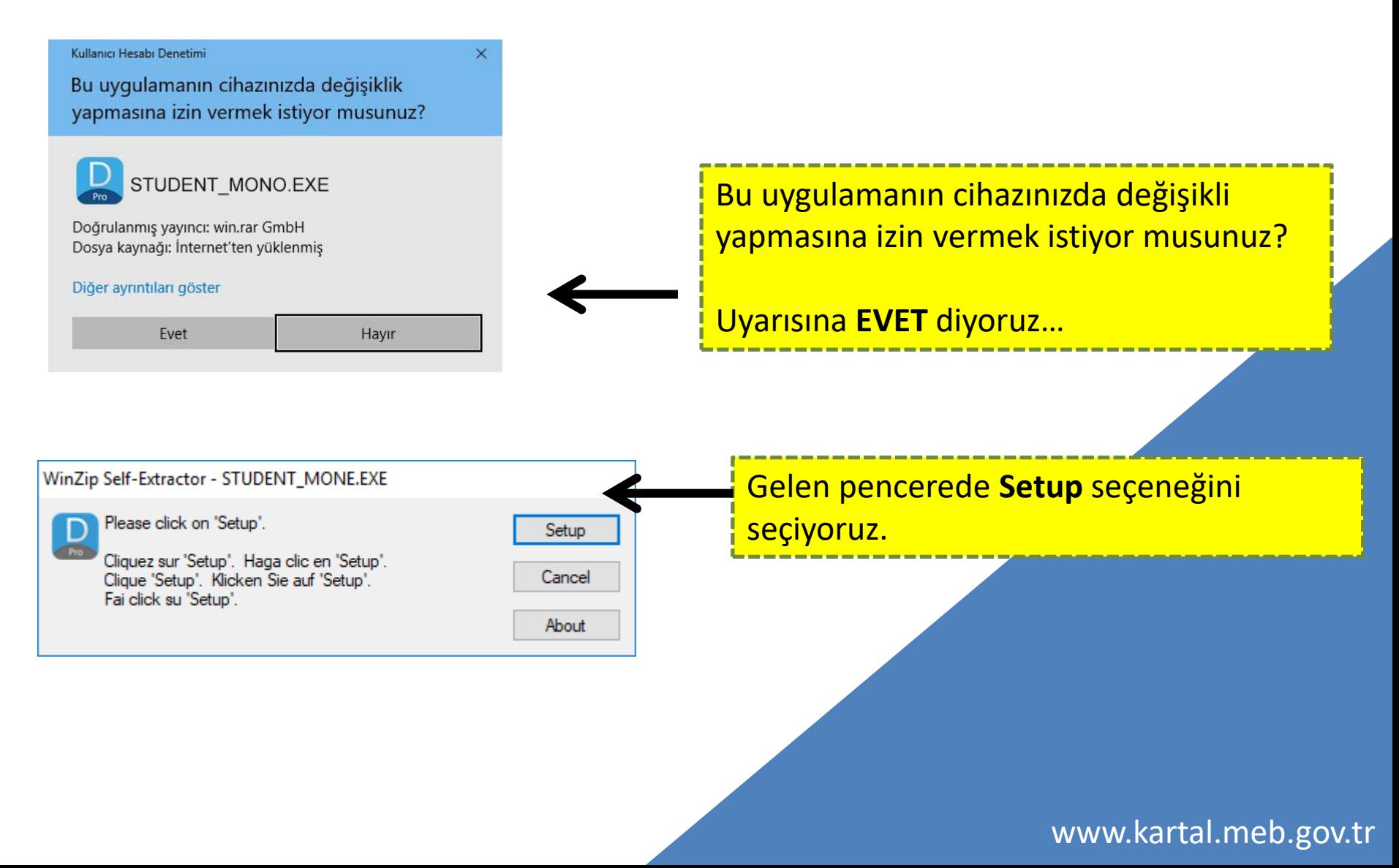

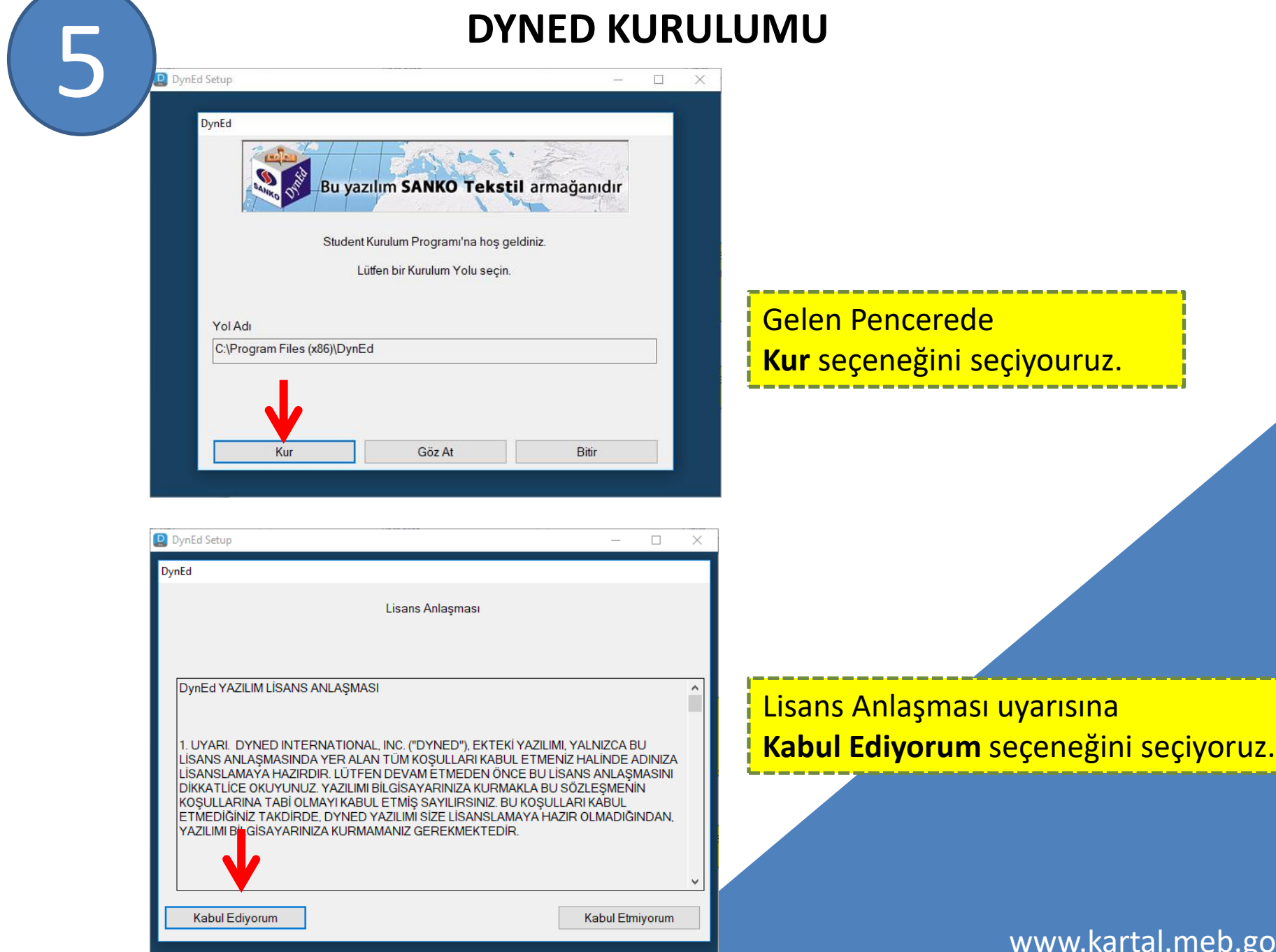

.gov.tr

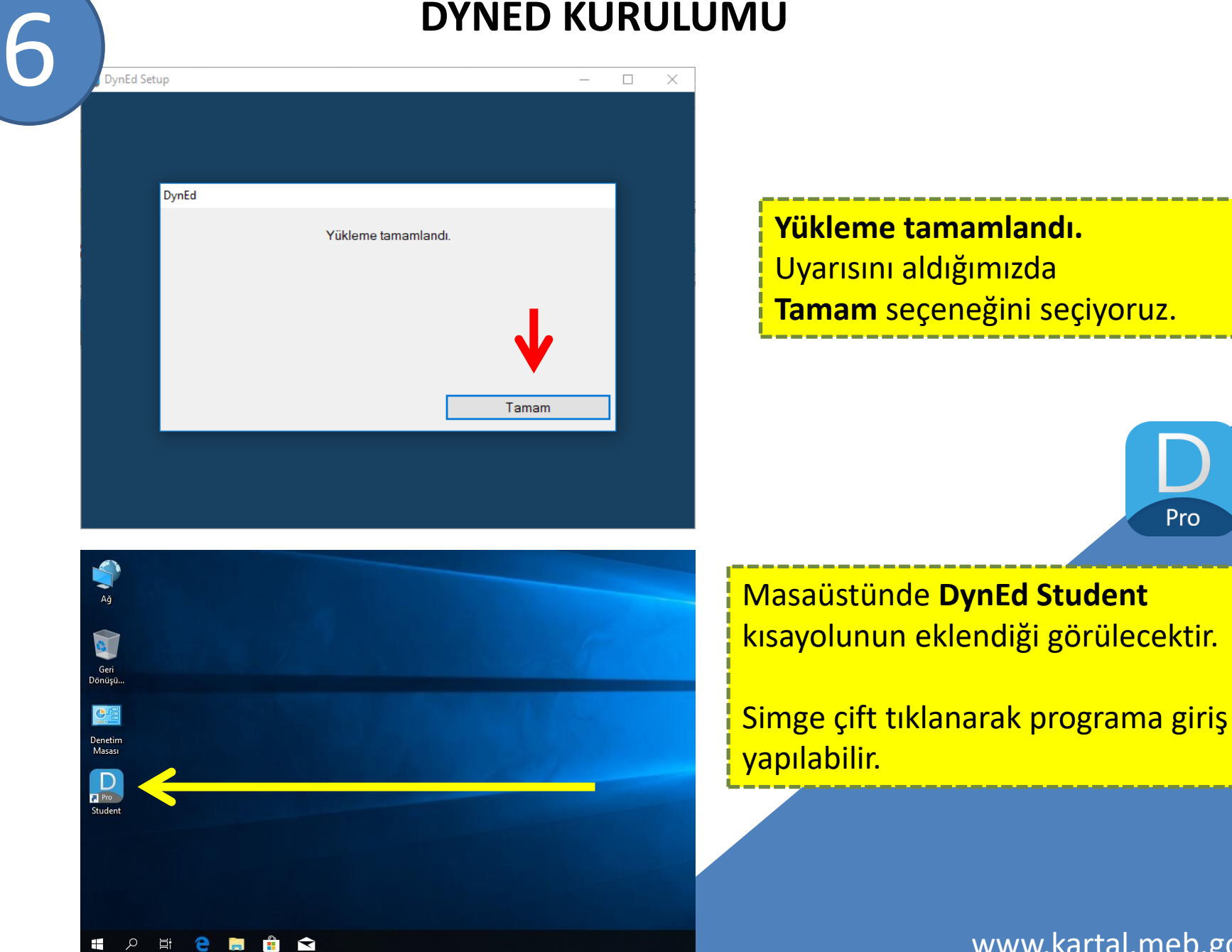

www.kartal.meb.gov.tr

Pro

## **QUICK TIME KURULUMU**

### Dyned Student Uygulamasının çalışması için bilgisayarımızda **QUICK TIME**  programının kurulu olması gerekmektedir.

#### QUICK TIME programını kurmak için **Get QuickTime** bağlantısına tıklıyoruz.

How to Download and Install DynEd Courseware without a D

#### Note:

7

<mark>क्तांडरज्ञातलु चालताउठात्लामस्य एला</mark>म

- . DynEd courses are very large and could take more than an hour a symboad depending on your Internet connection (Download times).
- You will not be able to use this installation unless you have a valid DynEd login ID and password.
- . You must have installed QuickTime 7.0.4 or higher. Click Get QuickTime to download and install QuickTime.
- 1. Download DynEd Select your Records Server... Download for Mac or Download for Windows 2. Install DynEd Run the "Setup Internet" application (Mac only). • Click "Browse" if you wish to install to a different location. For detailed instructions please follow this link. • Note: If you have a previous installation you can install to the same directory. 3. Run DynEd Double-click the "Student" shortcut on the desktop. Select the "Records Server" if it is not already set. Enter the Student login ID and password you created. (specified in the detailed instructions.) . Note: You may need to configure your antivirus program to allow DynEd applications to connect to the Internet. 4. Install the Courses • You must download each course before you can study it for the first time.

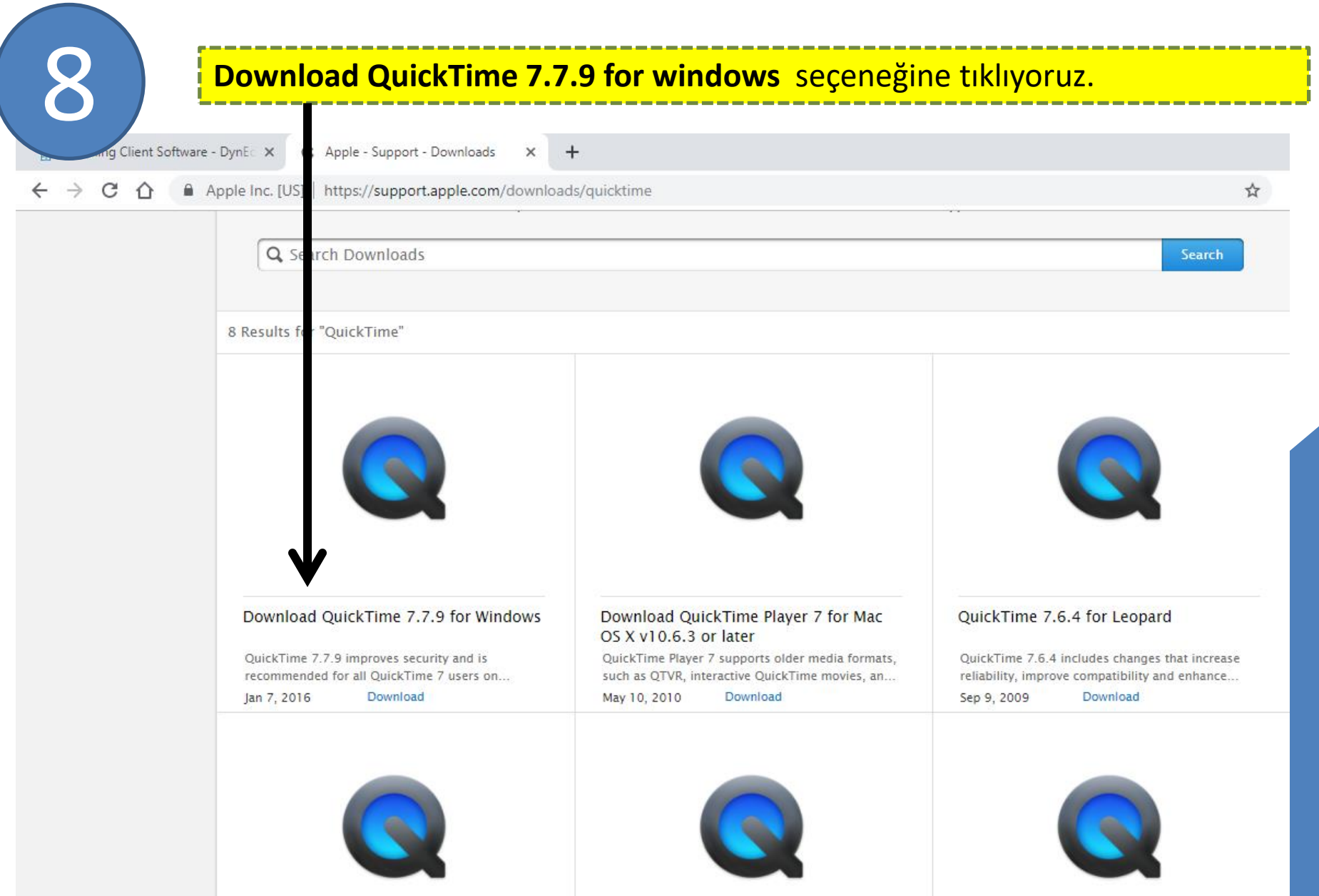

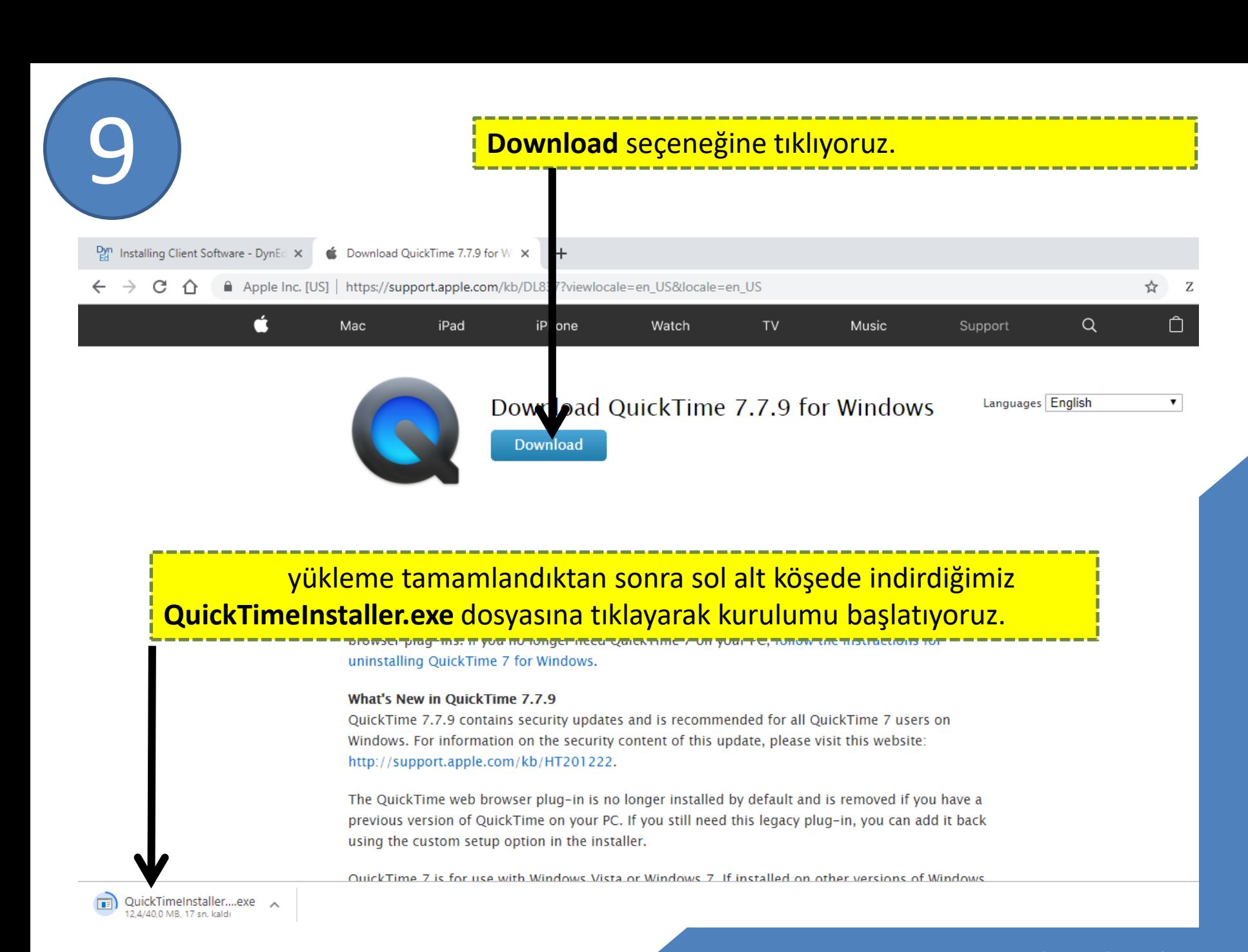

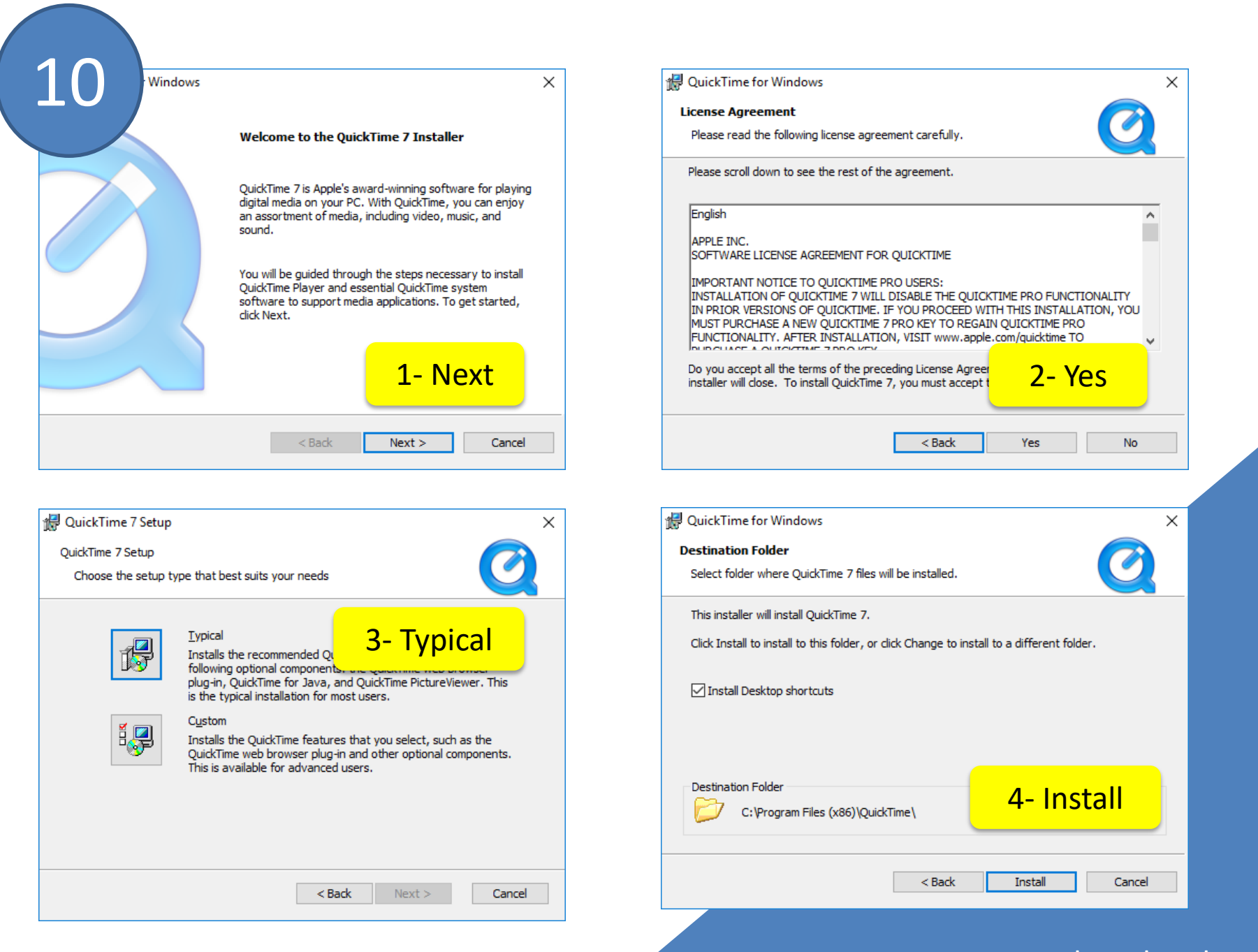

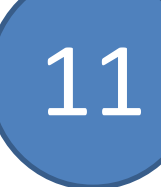

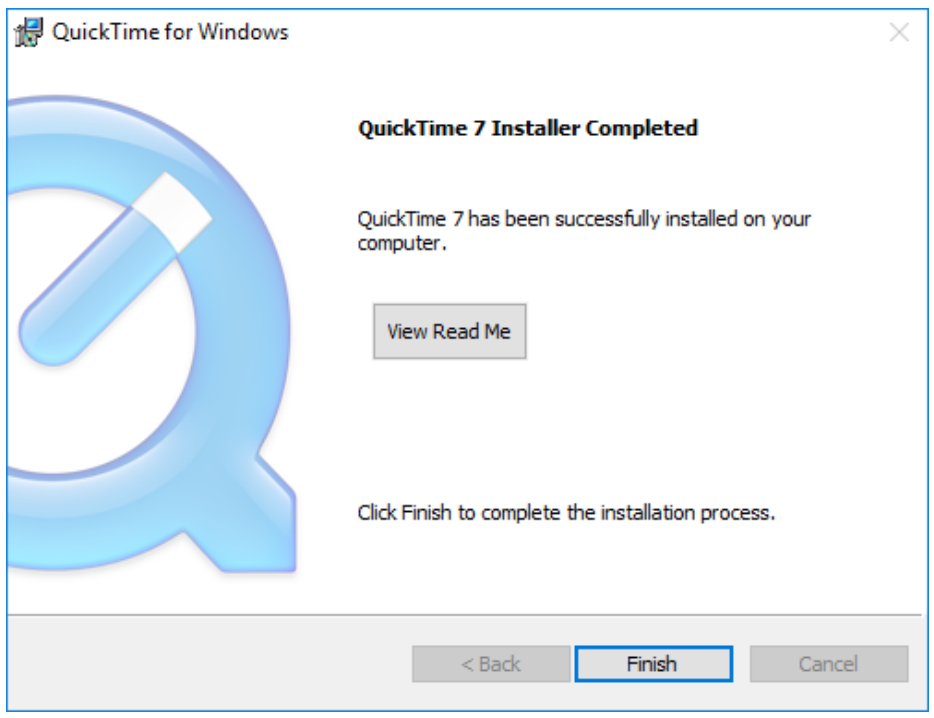

## Son olarak **Finish** seçeneği seçilerek kurulum tamamlanır.